**1. DESCRIPTION**

**2. SPECIFICATIONS**

• Door contact inputs

• Relay characteristics:

• Operating temperature:

DIP Switch pos. 1

Ê

• Tamper: Yes

• Minimum password length of 8 characters.

• Capacity: 2500 Users • Events: 50,000 max.<br>• Doors: 2 (max. 40 de

• Power supply: 15 V DC/5 A<br>• Supply for the readers: 250 mA each max • Supply for the readers: 250 mA each max.<br>• Supply for the locks: 600 mA each max. • Supply for the locks: 600 mA each m<br>• Relay characteristics: 2 A/48 V AC/DC

• Processor: ARM A5 - 528 MHz • Memory: 64 MB RAM DDR2 133 MHz<br>• TCP/IP connection: 10/100/1000 Base-T - HTTP

• Auxiliary Inputs: 2 (emergency, vehicle detection)<br>• Auxiliary Outputs: 3 (alarm, storing alarm status, pre

• Humidity: 0% to 85% (non-condensing)

• Wiegand readers connection: Yes, via Wiegand to RS-485 converter - WS4-CNV

• Activate AUX OUT Relay when first person enters and last person leaves (Attendance).

• The WS4 automatically creates an internal backup on USB memory stick at 23:00 only if the programming has been changed. A maximum of 15 backups are retained.

*The WS4-2D-E does not have default IP address. By default is set to DHCP. There are 2 methods to connect to and configure WS4-2D-E - LAN and Standalone method.*

 $0.000$ 

• Interlock, Anti pass back, people counter, presence, system logs, reports in CSV • System limits of max 40 doors and 15 controllers (1 master + 14 slaves).

• Readers: 2<br>• Door contact inputs: 2

• Push button inputs: 2

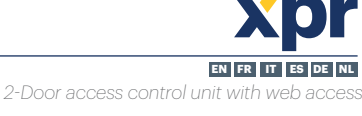

QUICK USER GUIDE

WS4-2D-E is a 2-door control unit designed to operate over readers with RS-485 line. WS4 is a completely autonomous device, operating without additional software or hardware.

Any device with web browser can be used for management of the WS4 system.

 $\frac{2}{2}$  (max. 40 doors in same network)

3 (alarm, storing alarm status, presence)<br>15 V DC/5 A

10/100/1000 Base-T – HTTP or HTTPS<br>0 °C to +50 °C

Serial numbe

DIP Switch pos. 2

Yes, 2 elevators per installation, each - 24 floors

If you cannot connect, your network does not recognize the name of the WS4-2D-E controller. In this case, go to our web site http://www.xprgroup.com/ products/ws4/ and download the tool "Device Finder".

"Device Finder" will enable you to find out the IP address of the WS4-2D-E controller. Run the "Device Finder" and you will get a list of all the WS4 controllers connected in your network, including their IP addresses, as the picture below.

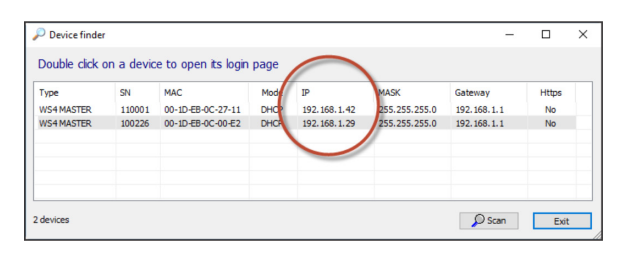

Open a browser and type the IP of the WS4 ws4∎<sup>0</sup> 2D-E controller and you will be prompted to the login page. User Name: **admin** Password: **WS4** followed by **Dash** and the **Seri-**WS4-200050 **al Number** (e.g., **WS4-110034**) just like the image below, all in capital letters without space.

#### **3.2 METHOD 2**  (For standalone use - without LAN network)

In this configuration, the WS4-2D-E will assign an IP address to your PC. The PC must be set to obtain IP address automatically.

1. Put the DIP switch 1 in position ON.

2. Connect a cable from your PC directly to the ethernet connector of WS4-2D-E. 3. Open a web browser and enter the following IP - 192.168.50.100, then put the login credentials as explained above.

### **3.3 FACTORY RESET**

1. Put DIP Switch 4 (Factory reset) to ON position.

combination OFF - ON - OFF within **10 seconds.**

4. Next, the green LED starts blinking very fast, initializes it and the factory de-

#### **4. CHANGE PASSWORD**

DIP Switch 1 allows to log into the system as an administrator if login or password is forgotten.

1. Put DIP Switch 2 (Factory reset) to ON position.

2. Wait for the blinking green LED (COMM).

3. Consecutively switch the Factory reset switch (DIP 1) 3 times in the following combination OFF - ON - OFF within **10 seconds.**

4. Next, the green LED starts blinking very fast, initializes it and the factory default is completed.

#### **5. SYSTEM SETUP**

#### **5.1 ADDING READERS**

Go to "Doors", select the reader (Fig. 2) and then select the type of the reader in the field "Card". (Fig. 3). While offline, red LED blinks fast and buzzer beeps continuously. Once communication is established, the red LED and the buzzer stop. Green LED starts to blink continuously. If you want to stop the green LED, go to Settings/System Options and select the backlight ON or OFF (not default) (Fig. 4).

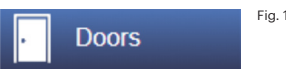

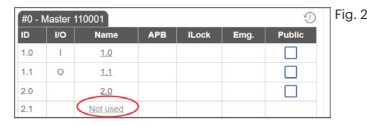

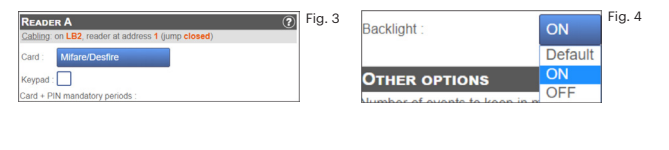

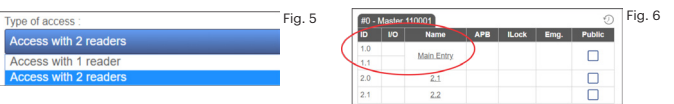

To add **2 readers on 1 Door**, select the reader (Fig. 2) and there, for "Type of Access" select "Access with 2 readers" (Fig. 5). Access with 2 readers is only available for doors 1.0 and 2.0, provided that a single door is not already configured in 1.1 or 2.1 respectively (Fig. 6).

### **5.2 ADDING USERS**

Go to **Users** (Fig. 1), select "**New**" (Fig. 2) and then fill the form (Name, Category, Card Number...) (Fig. 3).

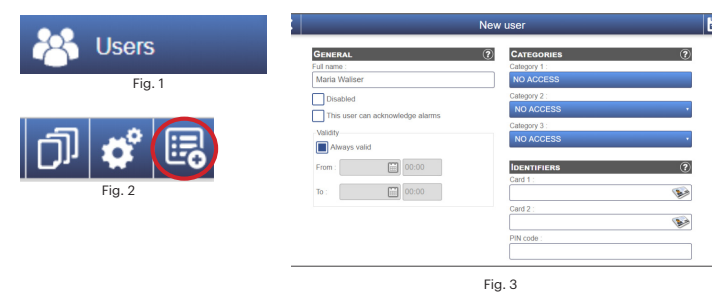

### **5.3 ADDING SLAVE CONTROLLERS** To do this, take the following steps:<br>
To do this, take the following steps:<br>
To do this, take the following steps:

One system can have up to 15 WS4 controllers (any model) and control up to 40 doors. One WS4-2D must be master, the others must be

slaves. The **master/slave** selection is made with **DIP-switch 2**: OFF - Master (factory setting), ON - Slave.

Go to "Doors" and click on the link "Add a slave" (Fig. 1). Enter the serial number of the WS4-2D-E to be added and click Search. If it finds it, the system directly adds this slave into the installation and you can configure its doors (Fig. 2). In case of error, a message is displayed in red.

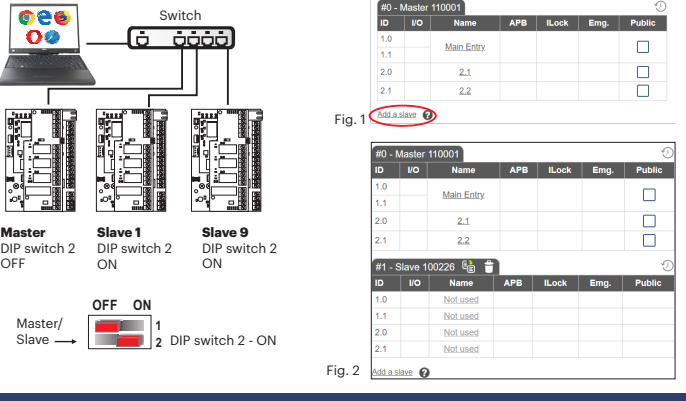

#### http://ws4-110034 C

1. Put the DIP switch 1 in position OFF.

**3.1 METHOD 1** (For use in a home or business LAN network)

000000000000

In this configuration, the network's DHCP server will assign an IP address to your WS4-2D-E

2. Connect a cable from your network to the ethernet connector of WS4-2D-E. 3. Open a web browser and enter http://ws4 followed dash and the serial number of

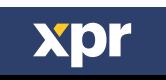

the WS4-2D-E controller.

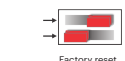

 $\sigma$ 

erial number : 200 050

Change password

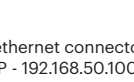

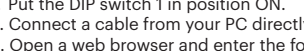

#### $\leftarrow$  $\rightarrow$ C http://192.168.50.100

To do this, take the following steps:

2. Wait for the blinking green LED (COMM).

3. Consecutively switch the Factory reset switch (DIP 1) 3 times in the following

fault is completed.

## **6. Connection example of 2 doors**

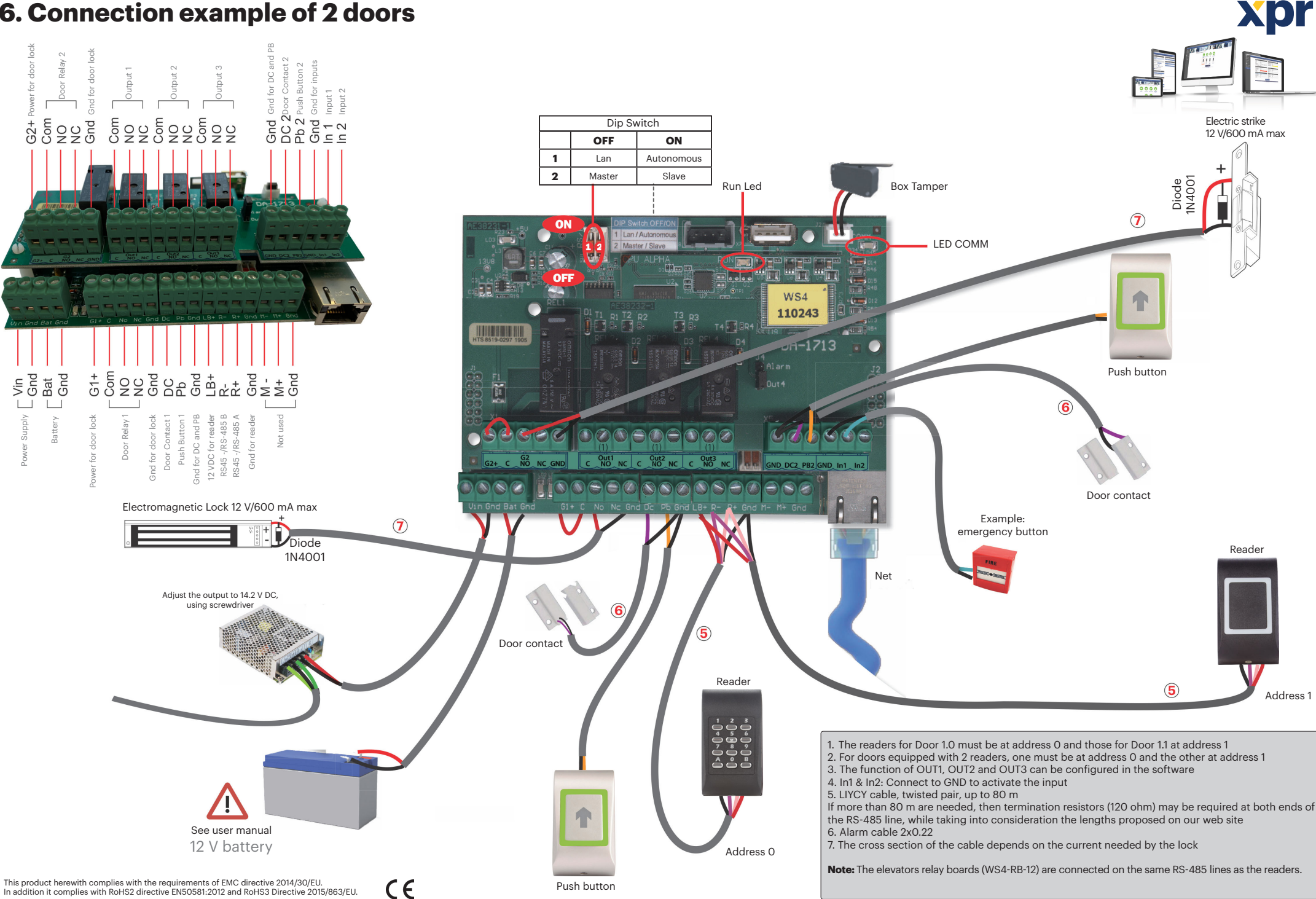

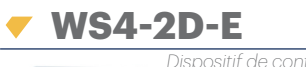

*Dispositif de contrôle d'accès 2 portes avec accès à Internet* **FR** GUIDE DE RÉFÉRENCE RAPIDE

#### **1. DESCRIPTION**

WS4-4D-E est un dispositif de contrôle à 4 portes, conçu pour fonctionner avec les lecteurs dotés d'une ligne RS-485. WS4 est un appareil totalement autonome, fonctionnant sans logiciel ni matériel supplémentaire. Tout appareil doté d'un navigateur Web peut être utilisé pour la gestion du système WS4.

#### **2. CARACTÉRISTIQUES TECHNIQUES**

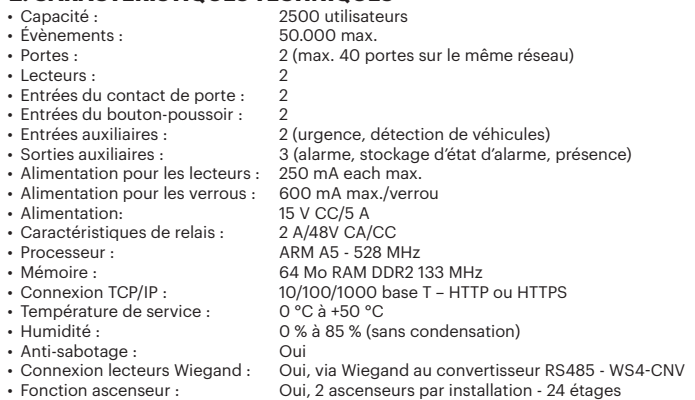

• Interverrouillage, anti-retour, compteur de personnes, présence, journaux système, rapports en CSV • Limites du système de 40 portes maximum et 15 WS4 (1 maître + 14 esclaves).

• Activez le relais AUX OUT lorsque la première personne entre et la dernière personne sort (Présence). • La longueur minimale du mot de passe est de 8 caractères.

• Le WS4 crée automatiquement une sauvegarde interne sur clé USB à 23h seulement si la programmation a été modifiée. Un maximum de 15 sauvegardes sont conservées.

### **5.3 AJOUT DE CONTRÔLEURS ESCLAVES 3. PREMIÈRE CONNEXION ET CONFIGURATION**

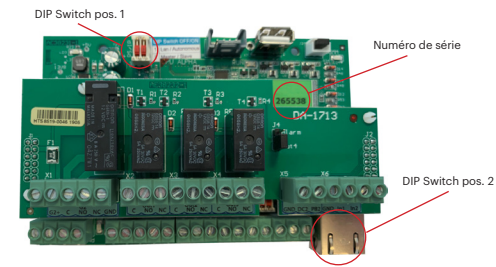

*Le WS4-2D-E ne comporte pas d'adresse IP par défaut. Il est réglé sur DHCP par défaut. La connexion et la configuration du WS4-2D-E peuvent se faire selon deux méthodes différentes : LAN et autonome.*

**3.1 MÉTHODE 1** (pour une utilisation sur réseaux LAN domestiques ou d'entreprises)

Dans cette configuration, le serveur DHCP du réseau attribue une adresse IP à votre WS4-2D-E

- 1. Placez l'interrupteur DIP 1 en position ARRÊT.
- 2. Raccordez un câble de votre réseau au connecteur Ethernet de WS4-2D-E. 3. Ouvrez un navigateur Web et tapez http://ws4 suivi d'un tiret et du numéro de série du contrôleur WS4-2D-E

http://ws4-110034 C

Il se peut que vous n'arriviez pas à vous connecter si le réseau ne reconnaît pas le nom du contrôleur WS4-2D-E. Dans ce cas, accédez à notre site Web http://www.xprgroup.com/ products/ws4/ et téléchargez l'outil appelé « Device Finder » (détecteur de dispositif). Le « Device Finder » vous permettra de déterminer l'adresse IP du contrôleur WS4-2D-E. Exécutez le « Device Finder » pour obtenir une liste de tous les contrôleurs WS4 connectés à votre réseau, y compris leurs adresses IP, comme sur l'image ci-dessous.

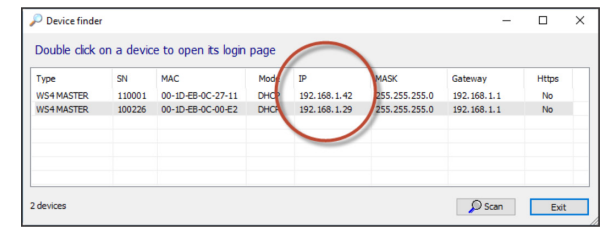

Ouvrez un navigateur et tapez l'IP du contrôleur WS4-2D-E. Cette opération vous dirigera vers la page de connexion.

#### Nom d'utilisateur : **admin**

Mot de passe : **WS4** suivi d'un **tiret** et du numéro **de série** (par ex. **WS4-110034**), comme sur l'image ci-dessous, le tout en majuscules et sans espaces.

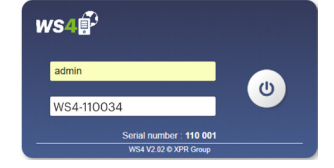

#### **3.2 MÉTHODE 2**  (pour une utilisation autonome, sans réseau LAN)

Dans cette configuration, le WS4-2D-E attribue une adresse IP à votre ordinateur. L'ordinateur doit être configuré de sorte à obtenir les adresses IP de façon automatique.

#### 1. Placez l'interrupteur DIP 1 en position MARCHE.

2. Raccordez un câble de votre ordinateur directement au connecteur Ethernet de WS4-2D-E. 3. Ouvrez un navigateur Web et saisissez l'IP suivante : 192.168.50.100. Ensuite, introduisez les identifiants de connexion, comme indiqué plus haut.

 $\leftarrow$  $\rightarrow$   $\alpha$ **6** http://192.168.50.100

#### **3.3 RÉTABLISSEMENT DES PARAMÈTRES D'USINE**

Pour ce faire, suivez les étapes suivantes:

1. Mettez le commutateur DIP 4 (réinitialisation d'usine) en position ON. 2. Attendez que la LED verte (COMM) clignote.

3. Commutez successivement le commutateur de réinitialisation d'usine rétablissement (DIP 1) 3 fois dans la combinaison suivante OFF - ON - OFF dans un délai de contraine **10 secondes.**

4. Ensuite, la LED verte commence à clignoter très rapidement, l'initialise et les paramètres d'usine sont terminés.

#### **4. MODIFIER LE MOT DE PASSE**

L'interrupteur DIP 1 permet de se connecter au système en tant qu'administrateur en cas d'oubli du nom d'utilisateur ou du mot de passe.

1. Débranchez le câble réseau TCP/IP (Rj45).

minutes, de vous connecter (depuis le réseau local uniquement) avec le modifier le mot de passe 2. Placez cet interrupteur DIP sur **MARCHE** pendant environ **10 secondes**, puis replacez-le sur ARRÊT. Le système vous permettra alors, pendant 5 <sup>-</sup> nom d'utilisateur et le mot de passe par défaut.

#### **5. INSTALLATION DU SYSTÈME**

#### **5.1 AJOUT DE LECTEURS**

Accédez à « Portes », sélectionnez le lecteur (fig. 2), puis choisissez le type du lecteur dans le champ « Badge » (fig. 3). Lorsque l'appareil est hors ligne, le voyant LED rouge clignote rapidement et l'avertisseur sonore retentit en continu. Une fois la communication établie, le voyant LED rouge et l'avertisseur sonore s'éteignent. Le voyant LED vert commence à clignoter en continu. Si vous voulez éteindre le voyant LED vert, accédez à Paramètres/Options de système, puis sélectionnez ON ou OFF pour le rétroéclairage (pas la valeur par défaut) (fig. 4).

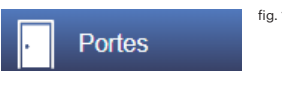

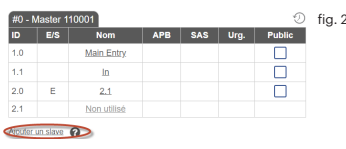

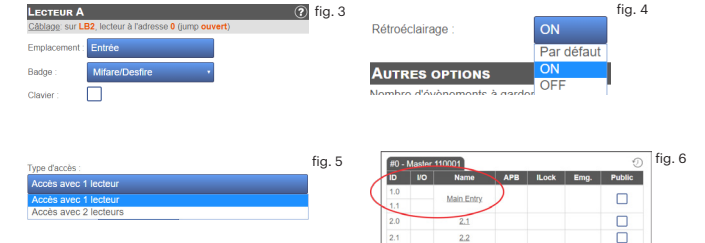

Pour ajouter **deux lecteurs sur une porte**, sélectionnez le lecteur (fig. 2). À cet endroit, pour « Type d'accès », sélectionnez « Accès avec 2 lecteurs » (fig. 5). L'accès avec 2 lecteurs n'est disponible que pour les portes 1.0 et 2.0, à condition qu'une seule porte ne soit pas déjà configurée en 1.1 ou 2.1 respectivement (fig. 6).

#### **5.2 AJOUT D'UTILISATEURS**

Accédez à **Utilisateurs** (fig. 1), sélectionnez « **Nouveau** » (fig. 2), puis remplissez le formulaire (nom, catégorie, numéro de badge, etc.) (fig. 3).

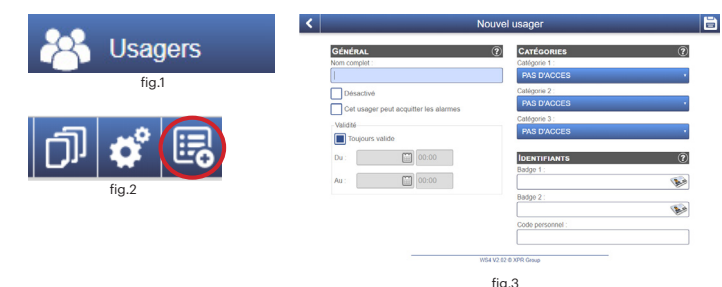

Un système peut avoir jusqu'à 15 contrôleurs WS4 (n'importe quel modèle) et contrôler jusqu'à 40 portes. Un WS4-2D-E peut être le maître et les autres doivent être des esclaves. La sélection **maître/esclave** s'effectue à l'aide de

l'**interrupteur DIP 2** : OFF - Maître (paramètre d'usine), ON - Esclave.

Accédez à « Portes » et cliquez sur le lien « Ajouter un esclave » (fig. 1). Saisissez le numéro de série du WS4-2D à ajouter et cliquez sur Rechercher. S'il le trouve, le système ajoute directement cet esclave à l'installation, et vous pouvez alors en configurer les portes (fig. 2).

En cas d'erreur, un message s'affiche en rouge.

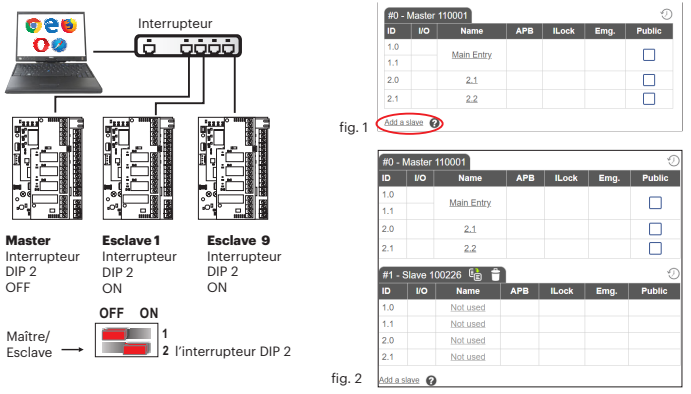

## **6. Exemple de connexion de 2 portes**

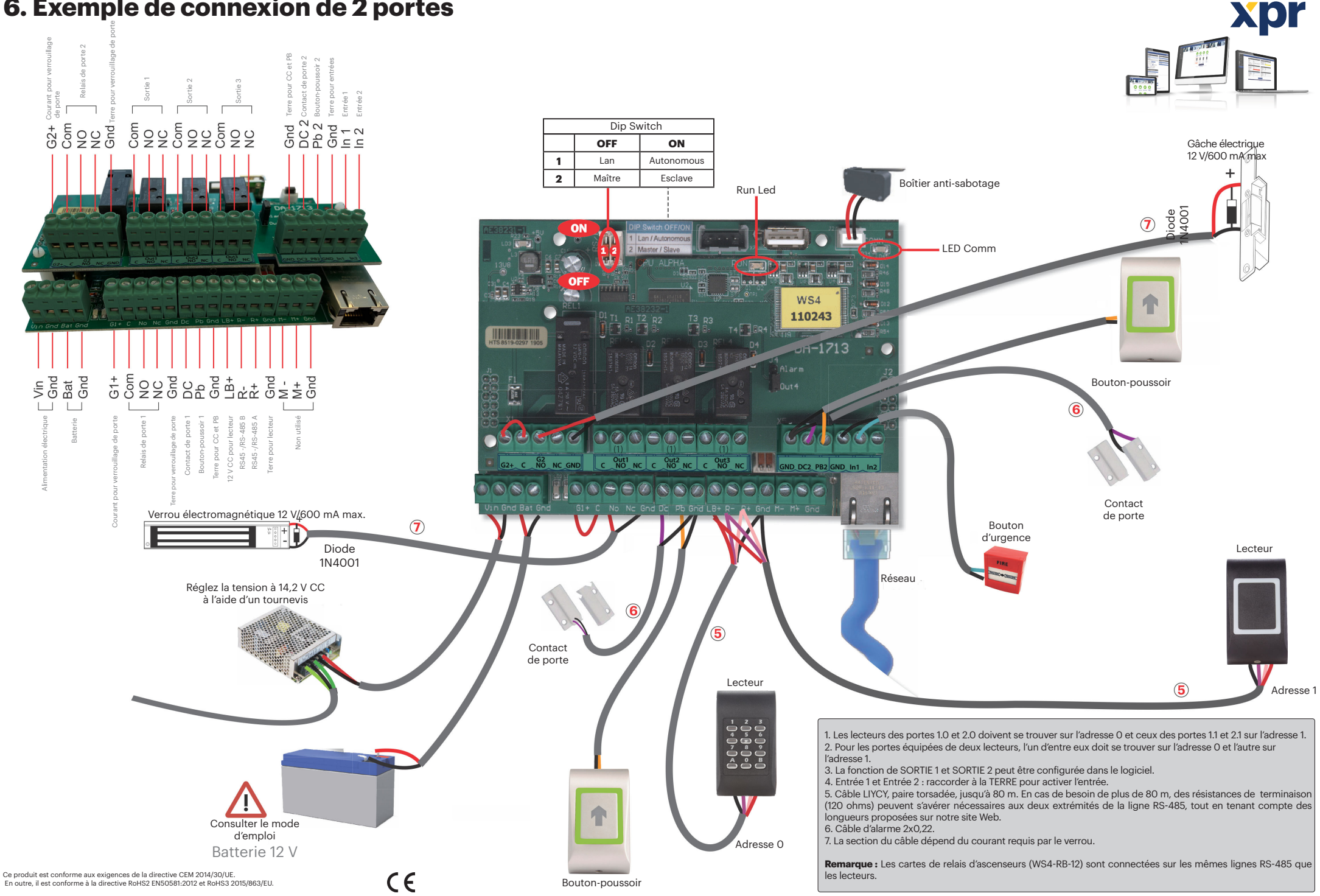

# *2 Unità di controllo accessi porta con accesso web* **IT** GUIDA RAPIDA UTENTE

#### **1. DESCRIZIONE**

WS4-4D-E è un'unità di controllo a 4 porte per lettori con linea RS-485. WS4 è un dispositivo completamente autonomo, che funziona senza software o hardware aggiuntivi. Qualsiasi dispositivo dotato di browser web può essere utilizzato per la gestione del sistema WS4.

#### **2. SPECIFICHE**

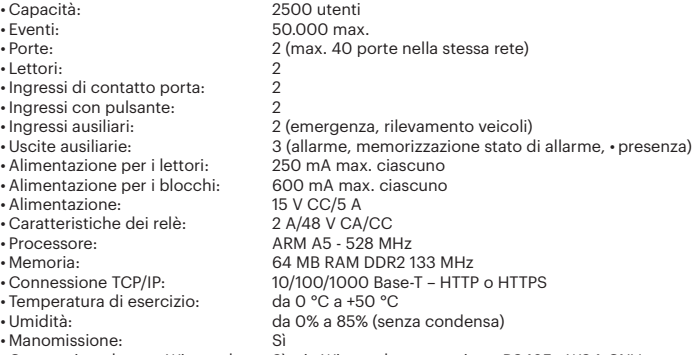

• Connessione lettore Wiegand: Sì, via Wiegand a convertitore RS485 - WS4-CNV<br>• Eunzione ascensore: Sì, 2 ascensori per installazione ciascupo - 24 pis Sì, 2 ascensori per installazione, ciascuno - 24 piani • Interblocco, Antiritorno, contapersone, presenza, registri di sistema, rapporti in CSV

• Limiti del sistema di max 40 porte e 15 WS4 (1 master + 14 slave). • Attiva il relè AUX OUT quando entra la prima persona e esce l'ultima persona (Presenze).

• La lunghezza minima della password è 8 caratteri.

• Il WS4 crea automaticamente un backup interno su chiavetta USB alle 23:00 solo se è stata modificata la programmazione. Vengono conservati un massimo di 15 backup.

#### **3. PRIMA CONNESSIONE E CONFIGURAZIONE**

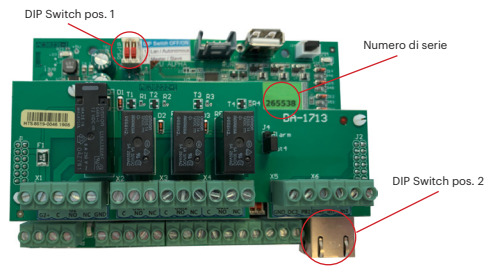

*Il WS4-2D-E non ha un indirizzo IP predefinito. È impostato su DHCP in maniera predefinita. Per collegare e configurare WS4-2D-E, sono disponibili 2 metodi: LAN e Autonomo.*

### **3.1 METODO 1** (da utilizzare per una rete LAN domestica o aziendale)

In questa configurazione, il server DHCP della rete assegna un indirizzo IP a WS4-2D-E

- 1. Spostare l'interruttore DIP 1 in posizione OFF.
- 2. Collegare un cavo dalla propria rete al connettore Ethernet di WS4-2D-E.

3. Aprire uil browser web e digitare http://ws4 seguito da un trattino e il numero di serie del controller WS4-2D

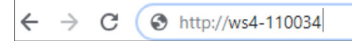

Se la connessione non va a buon fine, il motivo è che la rete non riconosce il nome del controller WS4-2D-E. In questo caso, andare nel nostro sito web http://www.xprgroup. com/products/ws4/ e scaricare lo strumento chiamato "Device Finder". Il "Device Finder" consente di trovare l'indirizzo IP del controller WS4-2D-E. Eseguire "Device Finder" per ottenere un elenco di tutti i controller WS4 collegati in rete, inclusi i relativi indirizzi IP, proprio come nell'immagine di seguito.

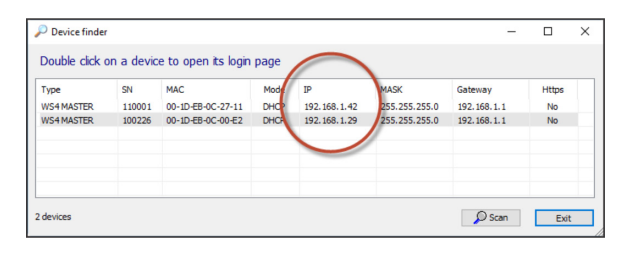

Aprire il browser e digitare l'IP del controller WS4-2D: si apre la finestra di login. Nome utente: **admin**

Password: **WS4** seguito da un **trattino** e dal **numero di serie** (es. **WS4-110034**) proprio come nell'immagine seguente, tutto in lettere maiuscole e senza spazi.

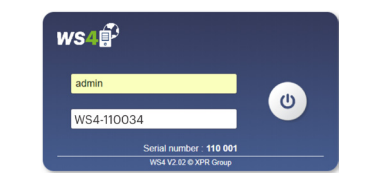

#### **3.2 METODO 2**  (per utilizzo autonomo, senza rete LAN)

In questa configurazione, WS4-2D-E assegna un indirizzo IP al PC in uso. IL PC deve essere configurato per l'acquisizione automatica dell'indirizzo IP.

1. Spostare l'interruttore DIP 1 in posizione ON.

2. Collegare un cavo direttamente dal proprio PC al connettore Ethernet di WS4-2D-E. 3. Aprire il browser web e digitare l'IP: 192.168.50.100, quindi le credenziali di login come illustrato in precedenza

 $\leftarrow$  $\rightarrow$ C **3** http://192.168.50.100

#### **3.3 RIPRISTINO DI FABBRICA**

Per fare ciò, procedi nel seguente modo: 1. Mettere l'interruttore DIP 4 (ripristino delle impostazioni di fabbrica) in posizione ON.

2. Attendere il lampeggio del LED verde (COMM).

fabbrica 3. Commutare consecutivamente l'interruttore di ripristino delle impostazioni di fabbrica (DIP 1) 3 volte nella seguente combinazione OFF - ON - OFF entro **10 secondi**. 4. Successivamente, il LED verde inizia a lampeggiare molto velocemente, lo inizializza e le impostazioni di fabbrica sono completate.

#### **4. MODIFICA DELLA PASSWORD**

```
L'interruttore DIP 1 consente di accedere al sistema come amministratore se
si dimenticano la password oppure il login.
```
1. Scollegare il cavo di rete TCP/IP (RJ45).

password 2. Posizionare su **ON** questo interruttore DIP per circa **10 secondi** e poi di nuovo su OFF. Il sistema, per un periodo di 5 minuti, consentirà di eseguire la connessione (solo dalla rete locale) con la password e il nome utente predefiniti.

#### **5. CONFIGURAZIONE DEL SISTEMA**

#### **5.1 AGGIUNTA DI LETTORI**

Andare in "Porte", selezionare il lettore (fig. 2) e poi selezionare il tipo di lettore nel campo "Scheda". (fig. 3). Se Offline, il LED rosso lampeggia rapidamente e il cicalino suona continuamente. Una volta stabilite le comunicazioni, il LED rosso e il cicalino si spengono. Il LED verde comincia a lampeggiare continuamente. Se si desidera spegnere il LED verde, andare in Impostazioni/Opzioni di sistema e selezionare ON oppure OFF per la retroilluminazione (non il valore predefinito) (fig. 4).

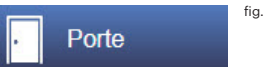

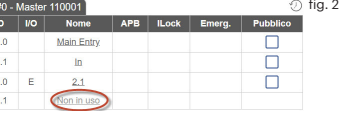

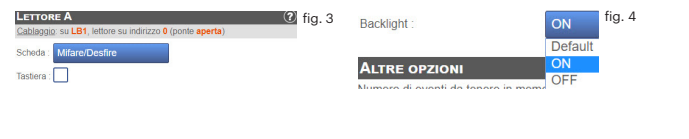

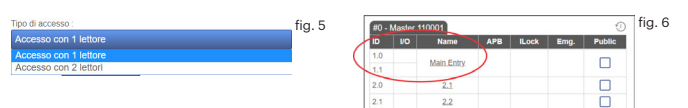

Per aggiungere **2 lettori sulla Porta 1**, selezionare il lettore (fig. 2) e da lì selezionare "Accesso con 2 lettori" per "Tipo di accesso" (fig. 5). L'accesso con 2 lettori è disponibile solo per le porte 1.0 e 2.0, a condizione che non sia già configurata una sola porta rispettivamente in 1.1 o 2.1 (fig. 6).

### **5.2 AGGIUNTA DI UTENTI**

Andare in **Utenti** (fig. 1), selezionare "**Nuovo**" (fig. 2) e poi compilare il modulo (Nome, categoria, numero di scheda...) (fig. 3).

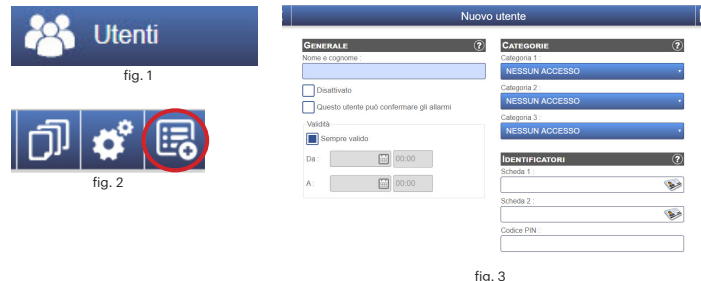

### **5.3 AGGIUNTA DI CONTROLLER SLAVE**

Un sistema può avere fino a 15 controller WS4 (qualsiasi modello) e controllare fino a 40 porte. Un WS4-2D-E deve essere il master e gli altri degli slave.

La selezione di **master/slave** va eseguita con **l'interruttore DIP 2:** OFF - Master (impostazione di fabbrica), ON - Slave.

Andare in "Porte" e fare clic sul link "Aggiungi slave" (fig. 1). Inserire il numero di serie del WS4-2D-E da aggiungere fare clic su Cerca. Se lo trova, il sistema aggiunge lo slave direttamente all'installazione e sarà possibile configurarne le porte (fig. 2). In caso di errore, viene visualizzato un messaggio di colore rosso.

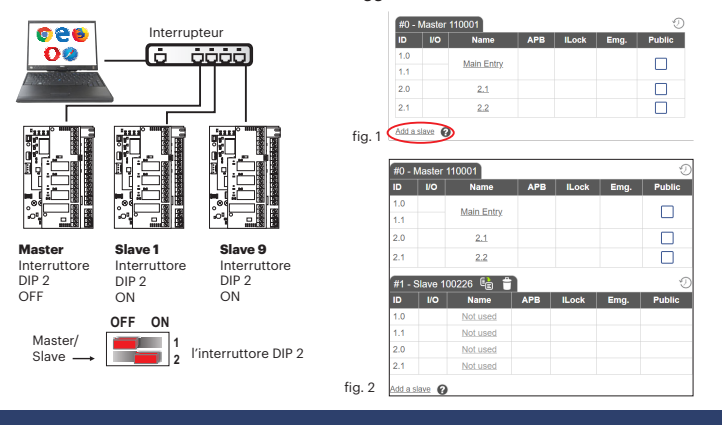

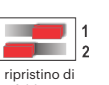

modifica della

 $\overline{\phantom{0}}$ 

## **6. Esempio di connessione di 2 porte**

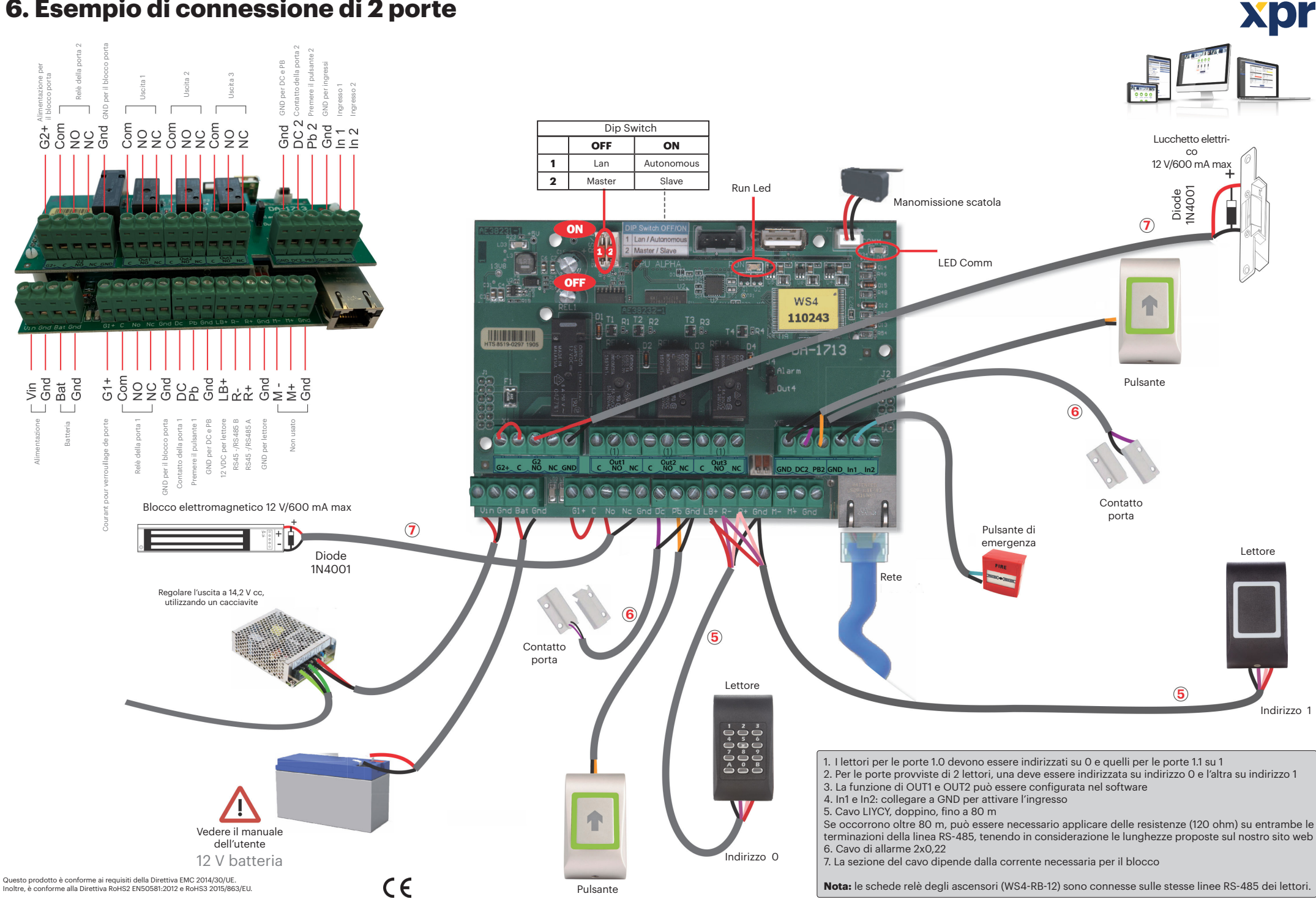

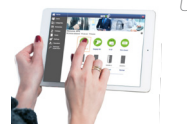

*Unidad de control de acceso de 2 puertas con acceso web* **ES**

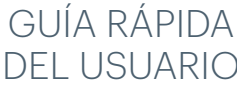

#### **1. DESCRIPCIÓN**

La WS4-4D-E es una unidad de control de 4 puertas diseñada para funcionar con lectores con línea RS-485. WS4 es un dispositivo completamente autónomo que funciona sin software ni hardware adicional. Se puede utilizar cualquier dispositivo con navegador web para la gestión del sistema WS4.

#### **2. ESPECIFICACIONES**

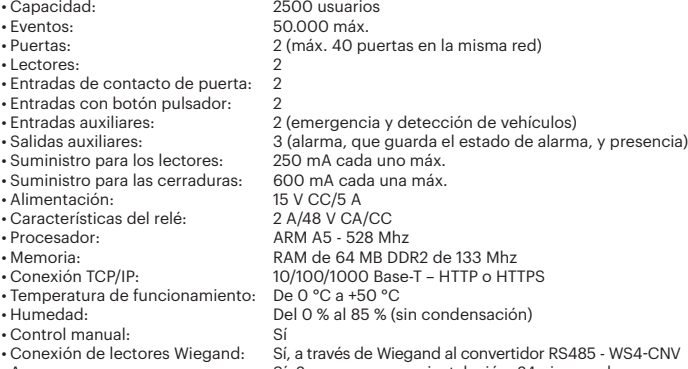

• Ascensores: Sí, 2 ascensores por instalación, 24 pisos cada uno • Enganche, antirretorno, contador de personas, presencia, registros del sistema, informes en CSV

• Límites del sistema de un máximo de 40 puertas y 15 WS4 (1 maestro + 14 esclavos). • Activar el relé AUX OUT cuando entra la primera persona y sale la última (Asistencia).

• La longitud mínima de contraseña es de 8 caracteres.

• El WS4 crea automáticamente una copia de seguridad interna por dispositivo de memoria USB a las 23h sólo si se ha cambiado la programación. Se conservan un máximo de 15 copias de seguridad.

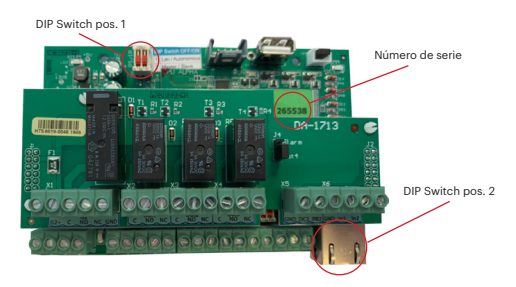

*La WS4-2D-E no tiene una dirección IP predeterminada, sino que está establecido en DHCP. Existen 2 métodos para conectar y configurar la WS4-2D-E: LAN y un método independiente.*

#### **3.1 MÉTODO 1** (para su uso en una red LAN doméstica o comercial)

En esta configuración, el servidor DHCP de la red asignará una dirección IP a su WS4-2D-E

1. Coloque el interruptor DIP 1 en la posición de APAGADO.

2. Conecte un cable desde su red al conector Ethernet de la WS4-2D-E. 3. Abra un navegador web e introduzca http://ws4 seguido de un guion y el número de serie del controlador WS4-2D-E

http://ws4-110034 C

Si no puede conectarse, es porque la red no reconoce el nombre del controlador WS4- 2D-E. En este caso, vaya a nuestro sitio web http://www.xprgroup.com/products/ws4/ y descargue la herramienta denominada "Buscador de dispositivos".

El "Buscador de dispositivos" le permitirá averiguar la dirección IP del controlador WS4-2D-E. Ejecute el "Buscador de dispositivos" y obtendrá una lista de todos los controladores WS4 conectados a su red, incluidas sus direcciones IP, como se muestra en la siguiente imagen.

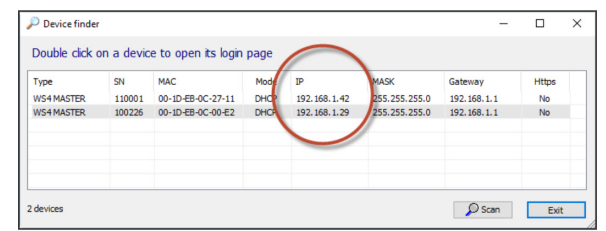

Abra un navegador, escriba la IP del controlador WS4-2D-E y accederá a la página de inicio de sesión. Nombre de usuario: **admin** Contraseña: **WS4** seguido de un **guion** y el **número de serie** (p. ej., **WS4-110034**) como en la imagen de abajo, todo en mayúsculas y sin espacios.

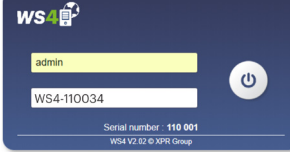

restablecimiento de los valores de fábrica

> cambio de l contraseña

#### **3.2 MÉTODO 2** (para uso independiente, sin red LAN)

En esta configuración, la WS4-2D-E asignará una dirección IP a su ordenador. El ordenador se debe configurar para que se obtenga la dirección IP automáticamente.

1. Coloque el interruptor DIP 1 en la posición de ENCENDIDO.

2. Conecte un cable desde el ordenador directamente al conector Ethernet de la WS4-2D-E. 3. Abra un navegador web e introduzca la dirección IP 192.168.50.100 y, a continuación, introduzca las credenciales de inicio de sesión como se ha explicado anteriormente.

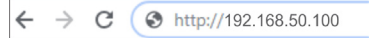

#### **3.3 RESTABLECIMIENTO DE LOS VALORES DE FÁBRICA**

Para hacer esto, siga los siguientes pasos:

1. Coloque el interruptor DIP 4 (restablecimiento de fábrica) en la posición ON.

2. Espere a que el LED verde (COMM) parpadee.

3. Cambie consecutivamente el interruptor de restablecimiento de fábrica (DIP 1) 3 veces en la siguiente combinación APAGADO - ENCEN-DIDO - APAGADO dentro de **10 segundos.**

4. A continuación, el LED verde comienza a parpadear muy rápido, lo inicializa y se completa el valor predeterminado de fábrica.

#### **4. CAMBIO DE LA CONTRASEÑA**

El interruptor DIP 1 permite iniciar sesión en el sistema como administrador en caso de haber olvidado los datos de inicio de sesión o la contraseña.

1. Desenchufe el cable de red TCP/IP (Rj45).

2. Encienda **este** interruptor DIP durante unos **10 segundos** y luego vuelva a apagarlo. El sistema permitirá conectarse (solo desde la red local), durante 5 minutos, con el inicio de sesión y la contraseña predeterminados.

### **5. CONFIGURACIÓN DEL SISTEMA**

### **5.1 AGREGAR LECTORES**

Vaya a "Puertas", seleccione el lector (fig. 2) y, a continuación, el tipo de lector en el campo "Tarjeta". (fig. 3). Mientras está fuera de línea, el LED rojo parpadea rápidamente y el timbre suena de forma continua. Cuando se establece la comunicación, el LED rojo y el timbre se detienen. El LED verde comienza a parpadear continuamente. Si desea detener el LED verde, vaya a Ajustes/Opciones del sistema y, en Retroiluminación, seleccione ENCENDIDO o APAGADO (no es la opción predeterminada) (fig. 4.)

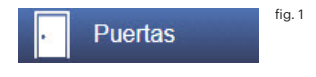

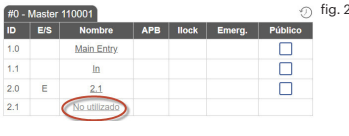

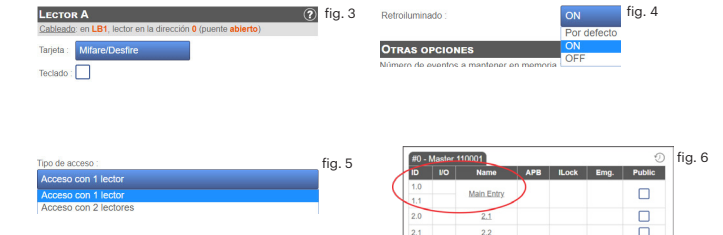

Para agregar **2 lectores en 1 puerta**, seleccione el lector (fig. 2) y, en "Tipo de acceso", seleccione "Acceso con 2 lectores" (fig. 5). El acceso con 2 lectores sólo está disponible para las puertas 1.0 y 2.0, siempre que no esté ya configurada una única puerta en 1.1 o 2.1 respectivamente (fig. 6).

### **5.2 AGREGAR USUARIOS**

Vaya a **Usuarios** (fig. 1), seleccione "**Nuevo**" (fig. 2) y, a continuación, cumplimente el formulario (nombre, categoría, número de tarjeta, etc.) (fig. 3).

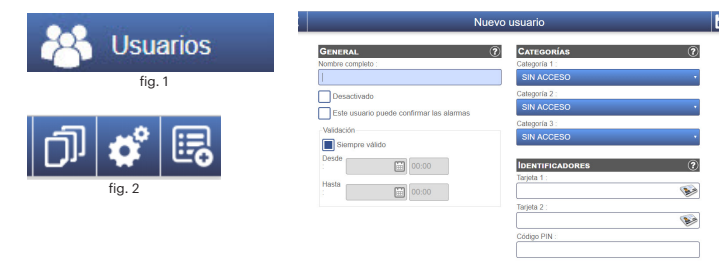

**5.3 AGREGAR CONTROLADORES SECUNDARIOS 3. PRIMERA CONEXIÓN Y CONFIGURACIÓN**

Un sistema puede tener hasta 15 controladores WS4 (cualquier modelo) y controlar hasta 40 puertas. Una unidad WS4-2D-E debe ser la principal y las demás secundarias. La selección de **principal/secundaria** se realiza con el **interruptor DIP 2**: APAGADO: principal (ajuste de fábrica), ENCENDIDO: secundaria.

fig. 3

Vaya a "Puertas" y haga clic en el enlace "Agregar secundaria" (fig. 1). Introduzca el número de serie de la WS4-2D-E que se vaya a agregar y haga clic en Buscar. Si la encuentra, el sistema agrega directamente esta placa secundaria a la instalación y puede configurar sus puertas (fig. 2).

En caso de error, aparece un mensaje en rojo.

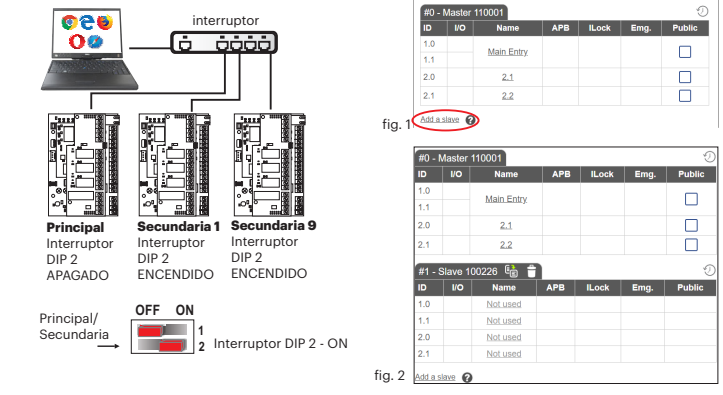

#### **6. Ejemplo de conexión de 2 puertas** xpr Conexión a tierra de entradas Tierra de la cerradura Contacto de puerta 2 Relé de puerta 2 cerradura de la puerta Tierra de contactos Alimentación de la  $\frac{1}{6}$   $\frac{1}{6}$ Relé de  $5\frac{3}{8}$ Salida 2 Salida 3 Salida<sup>-</sup> Pulsador 2 Entrada 2 Entra da ' Cerradura Gnd<br>DC 2<br>Pb 2 eléctrica Interruptores DIP  $32+$  $599$  $rac{50}{22}$  $99<sub>5</sub>$  $\frac{1}{2}$   $\frac{1}{2}$  δr  $\circ$ (fallo de cierre) **OFF ON** 12 V/600 mA max **1** Lan Autonomous Caja de control manual **2** Principal Secundaria Run LED Diode 1N4001  $\circledcirc$ ON LED Comm OF la ela s  $WS4$ 个  $\overline{\cdots}$ 110243 **HITTIER**  $-1713$ Botón pulsador  $\begin{array}{c}\nF1 \\
\hline\n\end{array}$ ලි <sub>කි</sub><br>පි කි  $\overline{5}$  Tierra de la cerradura Fuente de alimentación Alimentación de la cerradura de la puerta Tierra de contactos 12 VDC for reader RS45 -/RS485 B RS45 -/RS485 A Conexión a tierra del lector No se utiliza Relé de puerta 1 Contacto de puerta 1 Pulsador 1 Batería ND DC2 PR2 GND In1 In' Cerradura electromagnéti-Contacto de ca de 12 V/600 mA máx. la puerta  $\mathcal{F}$ Botón de emergencia Diode Lector 1N4001Red Ajuste la salida a 14.2 V DC usando un destornillador Contacto de la puerta V Lector Dirección 1  $\mathbf{G}$  $rac{4}{7}$   $rac{5}{8}$ 1. Los lectores de las puertas 1.0 deben estar en la dirección 0 y los de las puertas 1.1 en la dirección 1 هُ تُ 2. En las puertas equipadas con 2 lectores, uno debe estar en la dirección 0 y el otro en la dirección 1  $\bar{\triangle}\bar{\triangle}\bar{\triangle}$ 3. La función de la SALIDA 1 y la SALIDA 2 se puede configurar en el software Consulte el manual de usuario 4. Entrada 1 y entrada 2: realice la conexión a la TIERRA para activar la entrada 5. Cable LIYCY, par trenzado, hasta 80 m Batería de 12 V Si se necesitan más de 80 m, se pueden requerir resistencias de terminación (120 ohmios) a ambos extremos de la línea RS-485, aunque se deben tener en cuenta las longitudes propuestas en nuestro sitio web 6. Cable de la alarma de 2x0,22 Dirección 0 7. La sección transversal del cable depende de la corriente necesaria para la cerradura **Nota:** Las placas de relés de los ascensores (WS4-RB-12) se conectan en las mismas líneas RS-485 que los lectores. Este producto cumple con los requisitos de la Directiva EMC 2014/30/UE.  $C \in$ Botón pulsador

Cumple además con la Directiva RoHS2 EN50581:2012 y RoHS3 2015/863/EU.

*Zutrittskontrolleinheit für 2 Türen über Internetverbindung* **DE**

# KURZHANDBUCH

#### **1. ÜBERSICHT**

Bei WS4-4D-E handelt es sich um eine Zutrittskontrolleinheit für 4 Türen, zur Verwendung mit Lesern mit RS-485-Ausgang. WS4 ist ein völlig autonomes Gerät, das ohne zusätzliche Software oder Hardware arbeitet. Für die Verwaltung des WS4-Systems kann jedes Gerät mit Webbrowser verwendet werden.

#### **2. GERÄTEMERKMALE**

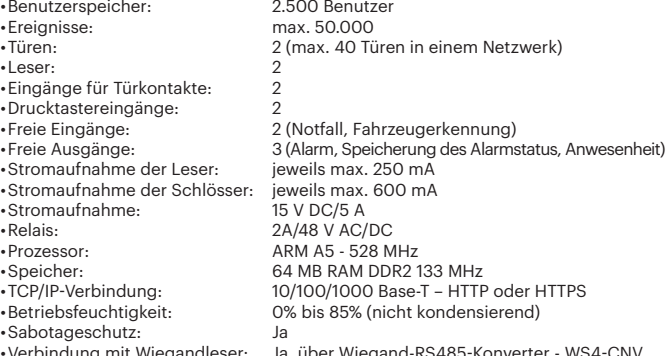

•Verbindung mit Wiegandleser: Ja, über Wiegand-RS485-Konverter - WS4-CNV

Ja, 2 Aufzüge pro Installation, jeweils 24 Stockwerke •Schleusenfunktion, Anti-Passback, Personenzähler, Anwesenheit, Systemlogs, Berichte in CSV • Beschränkung des Softwaresystems auf maximal 40 Türen und 15 WS4 (1 Master + 14 Slaves).

• Aktivieren Sie das AUX OUT-Relais, wenn die erste Person eintritt und die letzte Person geht (Anwesenheit).

•Die Mindestlänge des Passworts beträgt 8 Zeichen.

• Nur wenn die Programmierung geändert wurde, erstellt der WS4 Controller um 23 Uhr automatisch ein internes Backup auf dem USB Speicherstick. Es werden maximal 15 Backups aufbewahrt.

### **3. ERSTMALIGE VERBINDUNG UND KONFIGURATION**

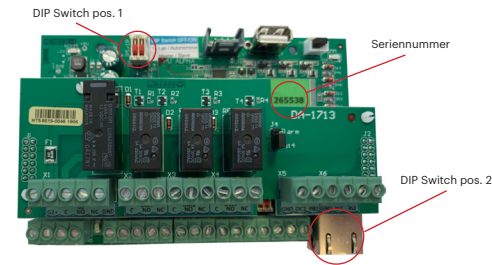

*Der WS4-2D-E Controller verfügt nicht über eine automatisch zugewiesene IP-Adresse. Die Voreinstellung ist DHCP. Es gibt 2 Möglichkeiten der Verbindung und der Konfiguration des WS4-2D-E - über ein LAN-Netzwerk oder Standalone.*

### **3.1. METHODE 1** (Verwendung im Privat- oder Unternehmens-LAN) 65.1 LESER HINZUFÜGEN

Bei dieser Konfiguration weist der DHCP-Server des Netzwerks Ihrem WS4-2D-E eine IP-Adresse zu.

- 1. Stellen Sie den DIP-Schalter 1 auf die Position OFF.
- 2. Verbinden Sie Ihr Netzwerk mit dem Ethernetanschluss des WS4-2D-E.

3. Öffnen Sie Ihren Webbrowser und geben Sie http://ws4 gefolgt von einem Bindestrich und der Seriennummer Ihres WS4-2D-E-Controllers ein.

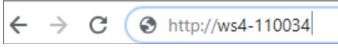

Kann die Verbindung nicht hergestellt werden, liegt es daran, dass Ihr Netzwerk den Namen Ihres WS4-2D-E-Controllers nicht erkennt. In diesem Fall laden Sie sich den "Device Finder" von unserer Webseite http://www.xprgroup.com/products/ws4/ herunter. Mithilfe des "Device Finders" können Sie die IP-Adresse Ihres WS4-2D-E-Controllers herausfinden. Starten Sie den "Device Finder", dann erhalten Sie eine Liste aller mit Ihrem Netzwerk verbundenen WS4-Controller und deren IP-Adresse, wie in der Abbildung unten dargestellt.

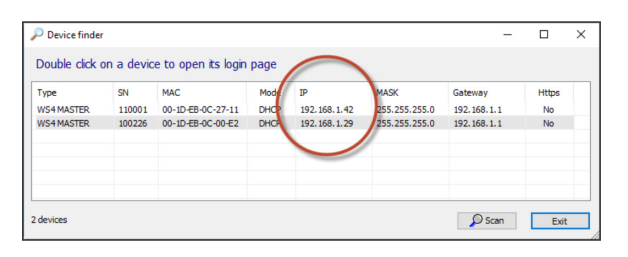

ws4d-

WS4-110034

erial number : 110 00 WS4 V2.02 @ XPR

Öffnen Sie Ihren Browser und geben Sie die IP-Adresse des WS4-2D-E-Controllers ein, dann öffnet sich ein Anmeldefenster. Benutzername: **admin** Passwort: **WS4** + **Bindestrich** + **Seriennummer** (Beispiel: **WS4-110034**), siehe

Abbildung unten, Großbuchstaben ohne Leerzeichen.

#### **3.2 METHODE 2**  (Einzelanwendung - ohne LAN-Netzwerk)

Bei dieser Konfiguration weist der WS4-2D-E Ihrem PC eine IP-Adresse zu. Der PC muss so eingestellt sein, dass er die IP-Adresse automatisch erhält.

1. Stellen Sie den DIP-Schalter 1 auf die Position ON.

2. Verbinden Sie Ihren PC mit dem Ethernetanschluss des WS4-2D-E. 3. Öffnen Sie Ihren Webbrowser und geben Sie die folgende IP-Adresse ein: 192.168.50.100, nun können Sie die Anmeldedaten, wie oben beschrieben, eingeben.

> Zurücksetzen auf die werkseinstellung

 $\mathbf{\Theta}$ 

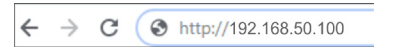

#### **3.3 ZURÜCKSETZEN AUF DIE WERKSEINSTELLUNGEN**

Führen Sie dazu die folgenden Schritte aus:

1. Stellen Sie den DIP-Schalter 4 (Werkseinstellung) auf die Position ..ON".

2. Warten Sie, bis die grüne LED (COMM) blinkt.

3. Schalten Sie den Schalter für die Werkseinstellungen (DIP 1) innerhalb von **10 Sekunden** nacheinander AUS – EIN – AUS. 4. Die grüne LED beginnt schnell zu blinken, der WS4 Controller wird initialisiert und die Werkseinstellung ist abgeschlossen.

#### **4. PASSWORT ÄNDERN**

Sollten Sie das Passwort vergessen haben, können Sie sich als Administrator über den DIP-Schalter 1 im System anmelden.

1. Trennen Sie das TCP/IP Netzwerkkabel vom Gerät (RJ45).

2. Stellen Sie den DIP-Schalter 1 für ca. **10 Sekunden** auf **ON** und dann wieder auf OFF. Nun haben Sie 5 Minuten Zeit (nur innerhalb des lokalen Netzwerks) sich mit dem ursprünglichen Anmeldedaten und Passwort anzumelden. Passwort ändern

### **5. SYSTEMEINRICHTUNG**

Gehen Sie zu "Türen", wählen den Leser (Abb. 2) und wählen dann die Art des Lesers bei "Karte" (Abb. 3). Ist der Leser offline, blinkt die rote LED schnell und es ertönt ein anhaltendes Piepsignal. Sobald die Verbindung hergestellt ist, erlischt die rote LED und das Piepsignal verstummt. Nun blinkt die grüne LED. Um die grüne LED abzuschalten, gehen Sie zu Einstellungen/Systemoptionen und wählen Sie die Einstellung der Hintergrundbeleuchtung EIN oder AUS (nicht voreingestellt) (Abb. 4).

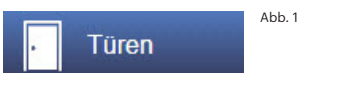

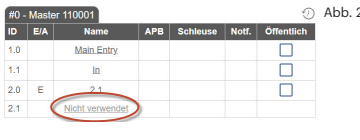

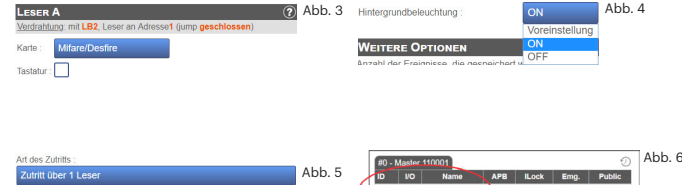

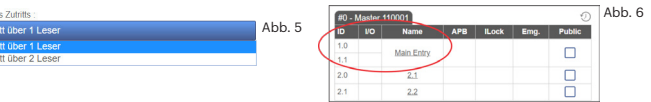

Um **zwei Leser zu einer Tür** hinzuzufügen, wählen Sie die Leser aus (Abb. 2) und wählen Sie dann unter Art des Zutritts" Zutritt mit 2 Lesern" (Abb. 5). Der Zutritt mit 2 Lesern ist nur für die Türen 1.0 und 2.0 möglich, sofern nicht bereits eine einzelne Tür in 1.1 bzw. 2.1 konfiguriert ist (Abb. 6).

### **5.2 BENUTZER HINZUFÜGEN**

Gehen Sie zu **Benutzer** (Abb. 1), wählen Sie "**Neu**" (Abb. 2) und geben Sie die Daten in die Maske ein (Name, Kategorie, Kartennummer…) (Abb. 3).

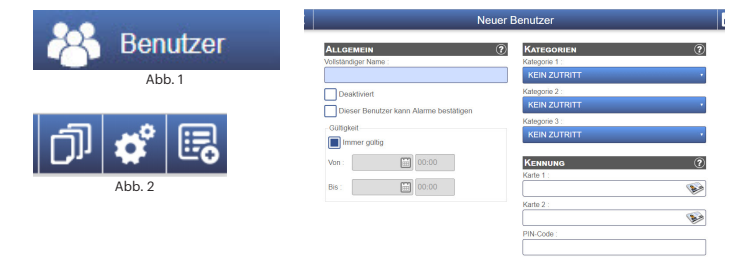

### **5.3 SLAVE-CONTROLLER HINZUFÜGEN**

Ein System kann bis zu 15 WS4-Controller (beliebiges Modell) enthalten und bis zu 40 Türen steuern. Eine WS4-2D-E-Einheit dient als Master, die anderen Slaves. Die Zuteilung von **Master und Slave** erfolgt über den **DIP-Schalter 2**: OFF = Master (Werkseinstellung), ON = Slave.

Abb. 3

Gehen Sie zu "Türen" und klicken Sie auf die Schaltfläche "Slave hinzufügen" (Abb. 1). Geben Sie die Seriennummer des WS4-2D-E, die hinzugefügt werden soll, ein und klicken Sie auf "Suchen". War die Suche erfolgreich, wird dieser Slave vom System zur Installation hinzugefügt und die Türen können konfiguriert werden (Abb. 2). Sollte ein Fehler auftreten, erhalten Sie eine Fehlermeldung in rot.

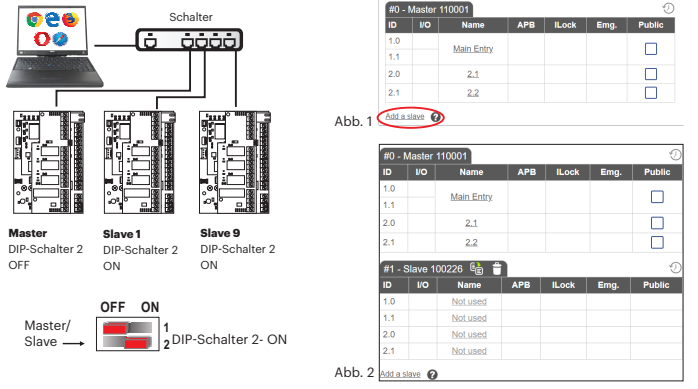

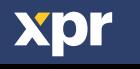

## **6. Anwendungsbeispiel für zwei Türen**

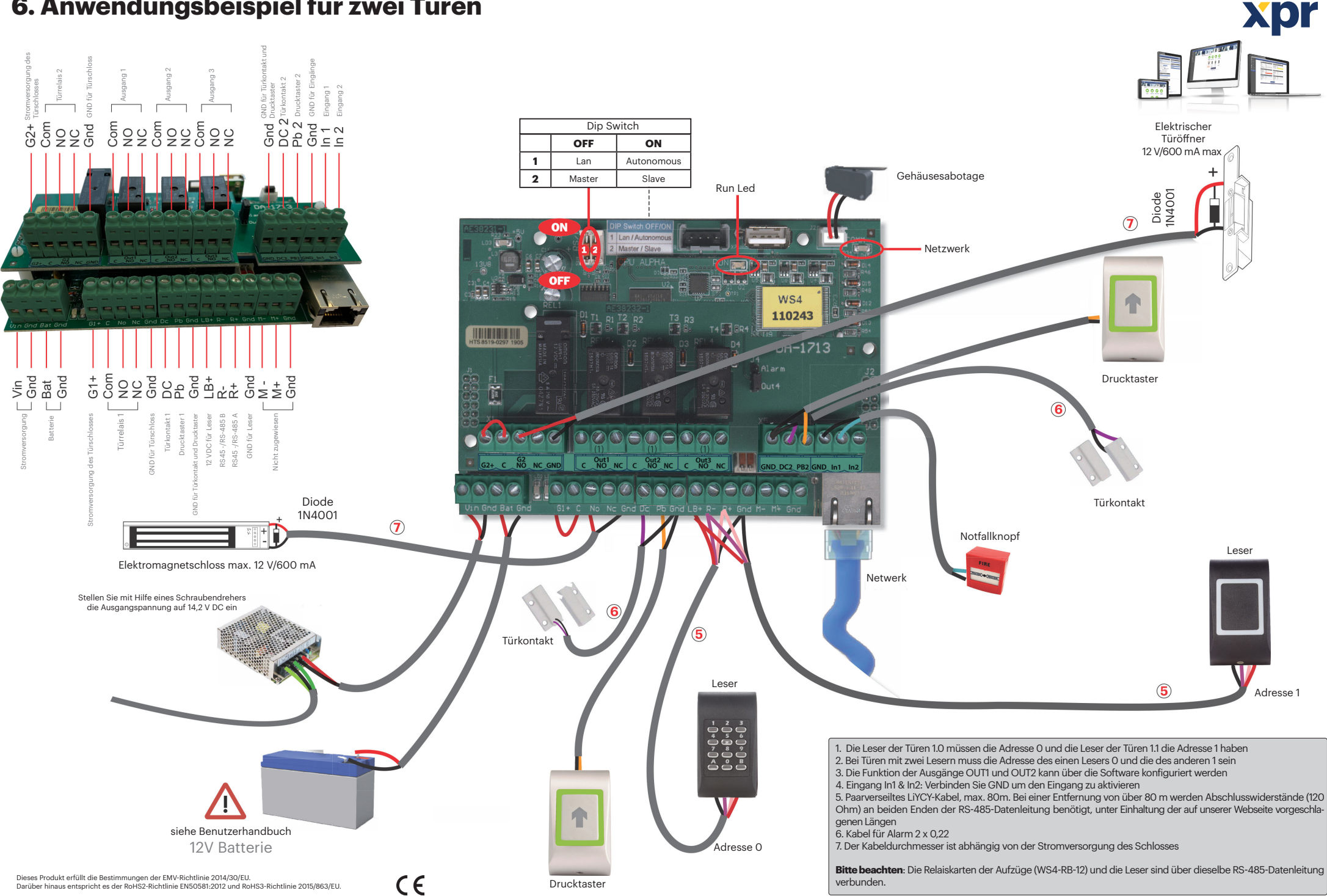

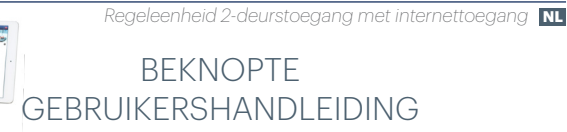

#### **1. BESCHRIJVING**

WS4-4D-E is een regeleenheid 4-deurstoegang, ontworpen voor lezers met RS485-lijn. WS4 is een volledig autonoom apparaat dat werkt zonder extra software of hardware. Voor het beheer van het WS4-systeem kan elk apparaat met webbrowser worden gebruikt.

#### **2. SPECIFICATIES**

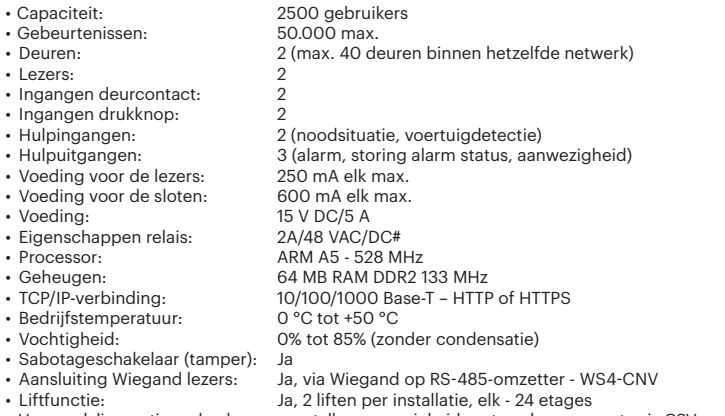

• Vergrendeling, anti-passback, personenteller, aanwezigheid, systeemlogs, rapporten in CSV • Systeemlimieten van maximaal 40 deuren en 15 WS4 (1 master + 14 slaves).

• Activeer het AUX OUT-relais wanneer de eerste persoon binnenkomt en de laatste persoon vertrekt (Aanwezigheid).

• Minimale wachtwoordlengte van 8 tekens

• Alleen als de configuratie is gewijzigd, maakt de WS4 om 23:00 uur automatisch een interne back-up op een USB-geheugenstick. Er worden maximaal 15 back-ups bewaard.

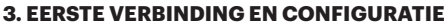

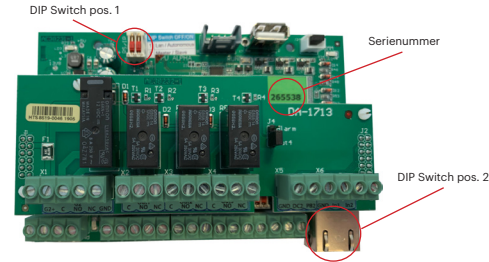

*De WS4-2D-E heeft geen standaard IP-adres. Deze is standaard ingesteld op DHCP. Verbinding met en configuratie van WS4-2D-E kan op 2 manieren: LAN en autonoom.*

**3.1 METHODE 1** (voor gebruik thuis of via LAN-netwerk op kantoor) **5. SYSTEEM INSTELLING** 

In deze configuratie wijst de DHCP-server van het netwerk een IP-adres toe aan de WS4-2D-E

1. Stel DIP-schakelaar 1 in op UIT.

**XDr** 

2. Sluit een kabel vanaf uw netwerk aan op de Ethernet-connector van WS4-2D-E. 3. Open een webbrowser en voer http://ws4 in, gevolgd door een streepje en het serienummer van de WS4-2D-E-controller.

Lukt het niet om verbinding te maken, dan herkent het netwerk de naam van de WS4-2D-E-controller niet. Ga in dat geval naar onze website http://www.xprgroup.com/products/ws4/ en download de tool "Device Finder".

Met "Device Finder" kunt u het IP-adres van de WS4-2D-E-controller zoeken. Activeer "Device Finder" en ontvang een lijst met alle WS4-controllers die op jouw netwerk zijn

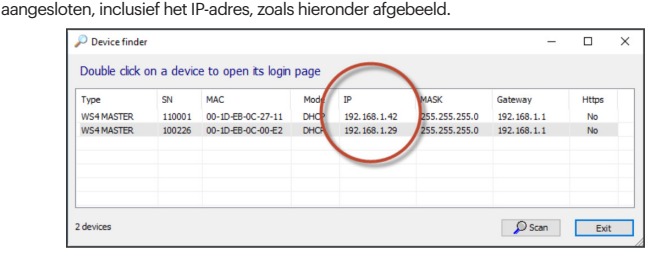

Open een browser en voer de IP in van de WS4-2D-E-controller om de inlogpagina te openen. Gebruikersnaam: **admin** Wachtwoord: **WS4** gevolgd door een **streepje** en het **serienummer** (bv. **WS4- 110034**) zoals hieronder afgebeeld, alles in hoofdletters, zonder spaties.

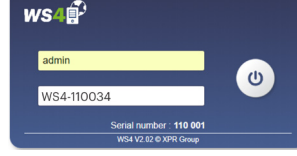

#### **3.2 METHODE 2**  (voor gebruik thuis of via LAN-netwerk op kantoor)

In deze configuratie wijst WS4-2D-E een IP-adres toe aan uw pc. De pc moet worden ingesteld voor het automatisch verkrijgen van een IP-adres.

#### 1. Stel DIP-schakelaar 1 in op AAN.

2. Sluit een kabel rechtstreeks vanaf uw pc aan op de Ethernet-connector van WS4-2D-E. 3. Open een webbrowser, voer de volgende IP in: 192.168.50.100, en daarna de inloggegevens zoals hierboven vermeld

← http://192.168.50.100  $\leftarrow$  $\rightarrow$ C

**4. WACHTWOORD WIJZIGEN**

met de standaard inloggegevens en wachtwoord.

**5.1 LEZERS TOEVOEGEN** 

#### **3.3 FABRIEKSINSTELLINGEN TERUGZETTEN**

**5.3 SLAVE-CONTROLLERS TOEVOEGEN**<br> **5.3 SLAVE-CONTROLLERS TOEVOEGEN** Om dit te doen, voert u de volgende stappen uit: 1. Zet DIP-schakelaar 4 (fabrieksreset) in de AAN-positie. 2. Wacht tot de knipperende groene LED (COMM) verschijnt. 3. Schakel de Factory Reset-schakelaar (DIP 1) achtereenvolgens 3 keer in de volgende combinatie UIT - AAN - UIT binnen **10 seconden.** 4. Vervolgens begint de groene LED zeer snel te knipperen, initialiseert deze en de fabrieksinstellingen zijn voltooid.

> Met DIP-schakelaar 1 kunt u inloggen in het systeem als beheerder als u de inloggegevens of het wachtwoord bent vergeten. 1. Haal de TCP/IP-netwerkkabel (Rj45) uit het stopcontact. 2. Schakel deze DIP-schakelaar gedurende ongeveer **15 seconden AAN** en weer UIT. U heeft nu 5 minuten de tijd om een verbinding tot stand te brengen (alleen vanuit een lokaal netwerk)

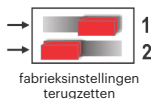

wijzigen

Eén systeem kan maximaal 15 WS4-controllers (elk model) hebben en maximaal 40 deuren besturen. Eén WS4-2D-E moet de master zijn, de andere slaves. De keuze **master/slave** wordt gemaakt met behulp van **DIP-schakelaar 2**: UIT - Master (fabrieksinstelling), AAN - Slave.

Ga naar "Deuren" en klik op de link "Slave toevoegen" (afb.1). Voer het serienummer van de WS4-2D-E in en klik op Zoeken. Als de slave is gevonden voegt het systeem deze rechtstreeks toe aan de installatie en kunt u de deuren configureren (afb.2). Indien er een fout optreedt, dan wordt dit in het rood weergegeven.

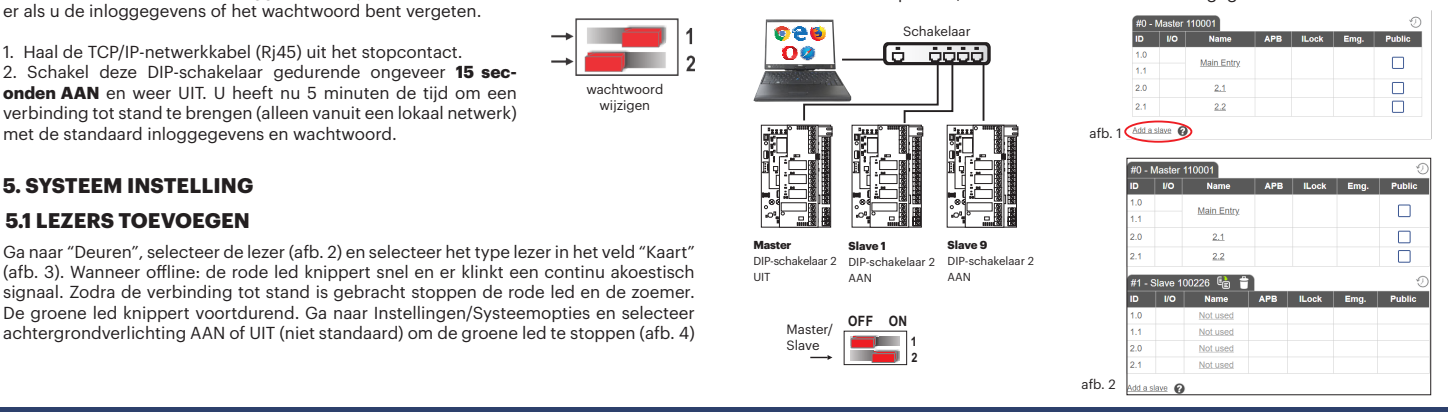

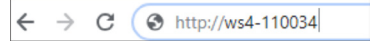

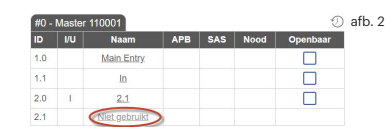

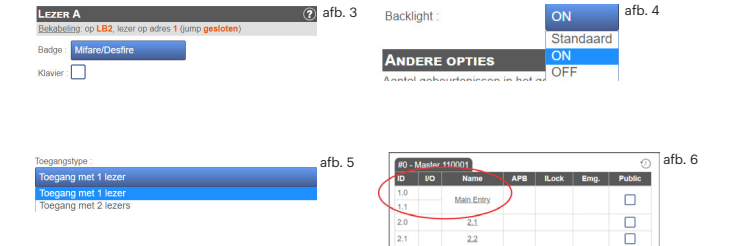

afb. 1

Selecteer de lezer (afb. 2) en "Type toegang", en selecteer "Toegang met 2 lezers" (afb. 5) om **2 lezers aan 1 deur** toe te voegen. Toegang met 2 lezers is alleen beschikbaar voor deuren 1.0 en 2.0, op voorwaarde dat er nog geen enkele deur is geconfigureerd in respectievelijk 1.1 of 2.1 (afb. 6).

#### **5.2 GEBRUIKERS TOEVOEGEN**

**Deuren** 

Ga naar **Gebruikers** (afb.1), selecteer "**Nieuw**" (afb.2) en vul het formulier in (naam, categorie, kaartnummer...) (afb.3).

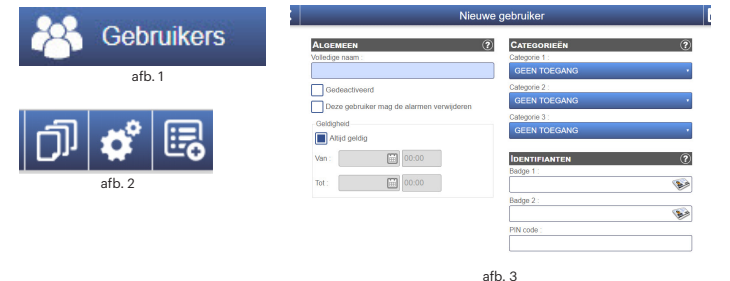

## **6. Voorbeeld 2-deursverbinding**

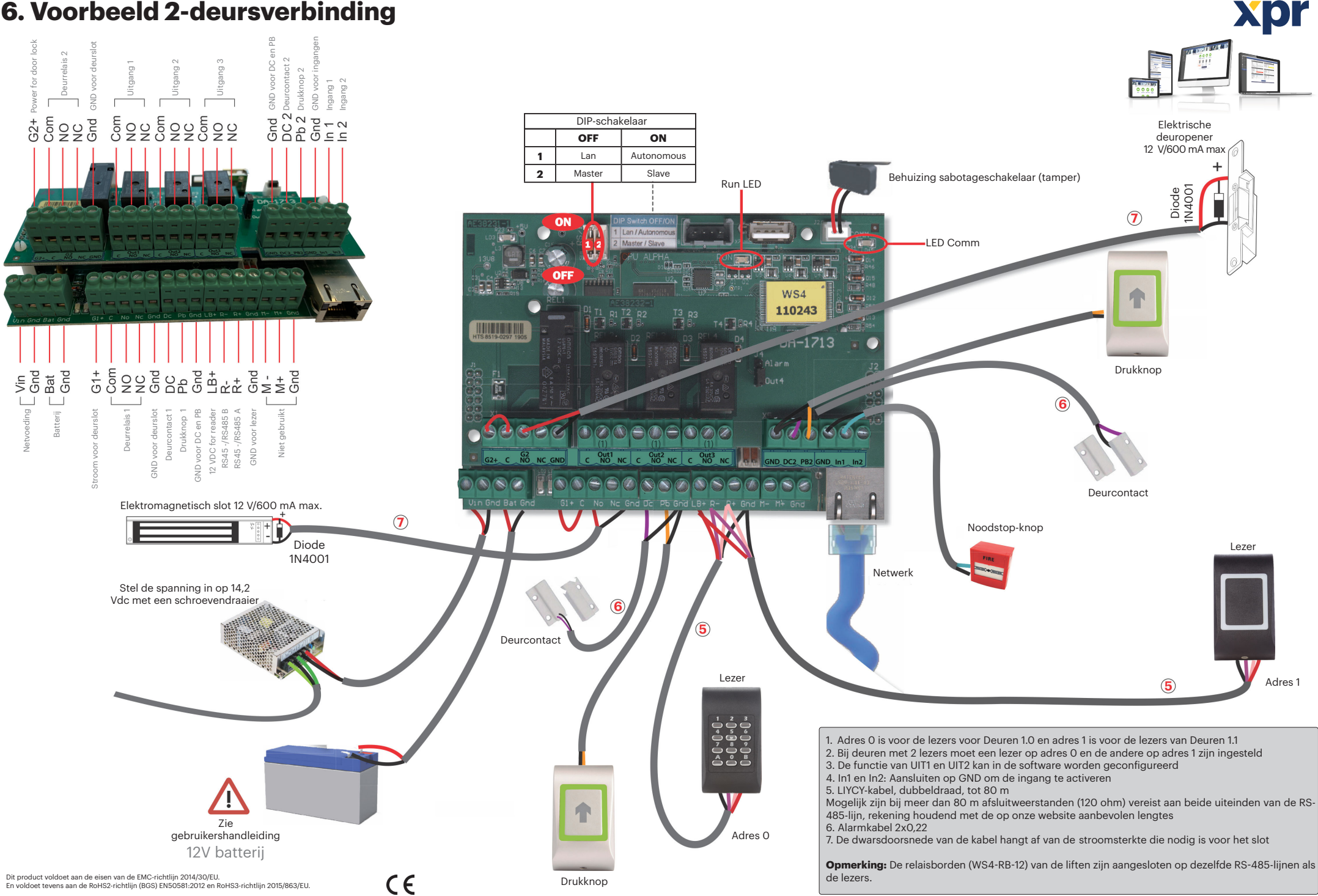